# **BeWAN ADSLUSB ST**

## Guía del usuario para Mac OS (8.6 a 9.x)

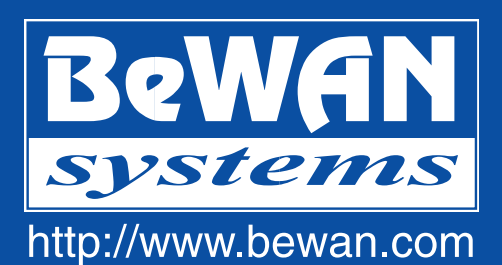

Las informaciones de este manual pueden sufrir modificaciones sin previo aviso.

NO PODRÁ RECLAMARSE LA RESPONSABILIDAD DEL FABRICANTE SI HUBIERA DIFERENCIAS ENTRE EL PRESENTE MANUAL Y EL PRODUCTO DESCRITO, NI SI SE PRODUJERAN DAÑOS ACCIDENTALES CONSECUTIVOS AL USO DE LOS MISMOS.

El manual y el Software suministrados están protegidos por las leyes de copyright y no podrán copiarse ni distribuirse de modo alguno ni para ninguna utilización. El presente manual se rige por las modalidades y condiciones indicadas en el programa de instalación que usted debe aceptar antes de utilizarlo. La utilización del Software y su Documentación se limitan al producto adquirido y con una finalidad exclusivamente personal. Cualquier utilización para fines comerciales queda estrictamente prohibida. La infracción a estas normas podrá dar lugar a actuaciones judiciales en las que la persona incriminada será responsable desde un punto de vista económico de cualquier perjuicio y pérdida sufridos por el titular del copyright.

Copyright 2002-2003, BeWAN systems. Reservados todos los derechos. Edición de diciembre de 2003.

Por otra parte, los nombres de los productos que se citan en este manual para identificación pueden ser marcas comerciales, registradas o no por sus empresas respectivas.

## Índice

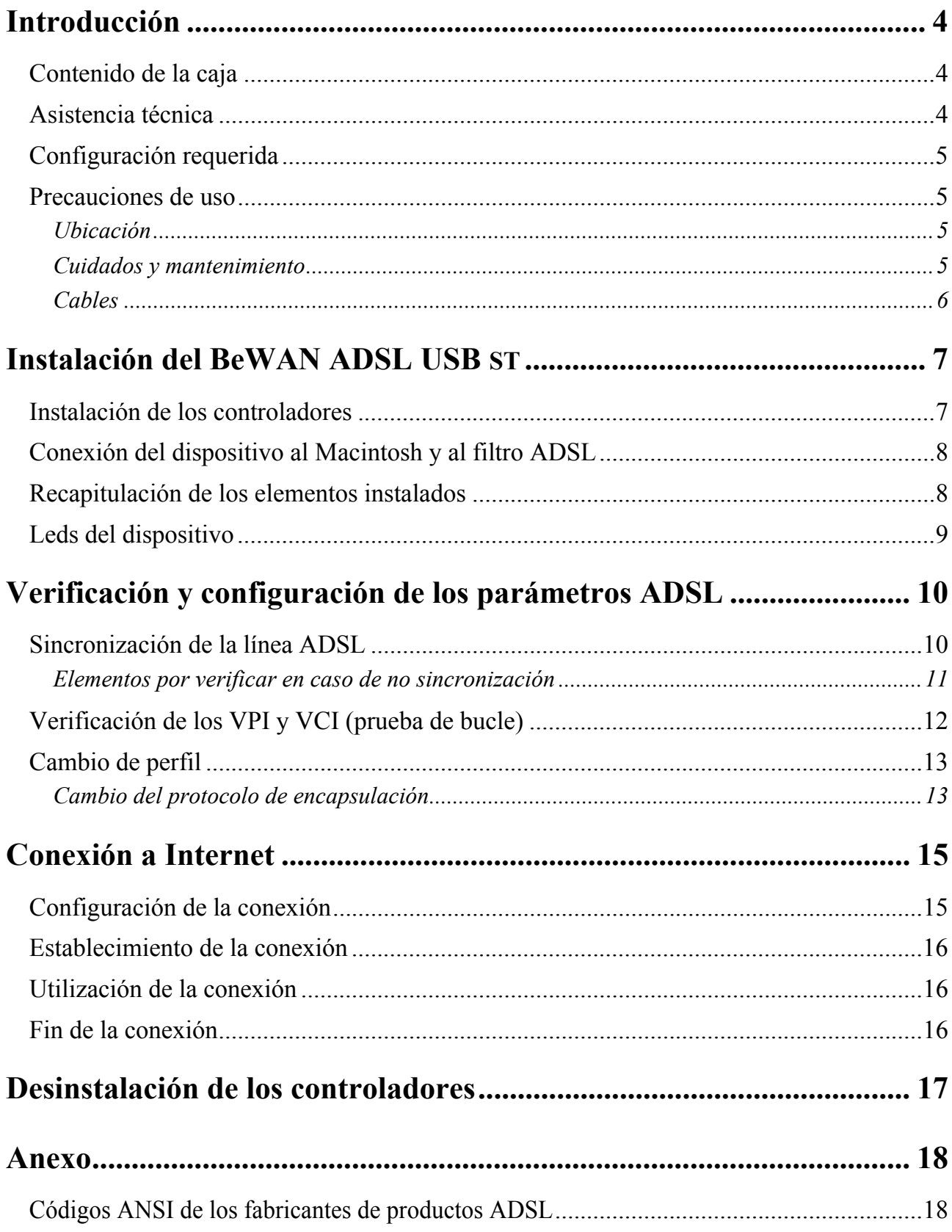

## <span id="page-3-0"></span>**Introducción**

El dispositivo BeWAN ADSL USB ST permite conectarse a Internet o a otros servicios ADSL. Previamente, debe abonarse a un proveedor de servicios ADSL y a un proveedor de acceso a Internet por ADSL.

**Contenido de la caja** 

La caja del BeWAN ADSL USB ST debe contener los siguientes elementos:

- un dispositivo BeWAN ADSL USB ST, garantizado por 2 años,
- un CD-ROM BeWAN ADSL con:
- − los controladores y utilidades del dispositivo,
- la documentación en formato PDF.
- un cable USB para conectar el dispositivo al ordenador,
- un cable RJ11 para conectar el dispositivo al filtro ADSL (que está conectado a la toma del teléfono),
- un filtro ADSL (únicamente para Francia),
- una guía de inicio,
- una tarjeta de registro y garantía del dispositivo BeWAN ADSL USB ST.

*Nota: si alguno de estos elementos falta o está estropeado, póngase en contacto con su distribuidor o con el Servicio de Atención a Clientes de BeWAN systems.* 

### **Asistencia técnica**

La presente Guía del usuario del dispositivo BeWAN ADSL USB ST contiene la información práctica para instalar y utilizar rápidamente el dispositivo BeWAN ADSL USB ST con Mac OS 8.6 a 9.x.

El dispositivo BeWAN ADSL USB ST y su documentación se han diseñado con voluntad de simplicidad, para que puedan utilizarlos tanto particulares como profesionales.

Le aconsejamos que, una vez instalado el dispositivo BeWAN ADSL USB ST, registre el producto en el sitio web de BeWAN systems. Es indispensable si desea utilizar el servicio posventa.

Siga paso a paso las instrucciones del presente manual. En caso de anomalía:

- Si no está seguro de haberlos instalado correctamente, no dude en desinstalar los programas del dispositivo BeWAN ADSL USB ST y volver a empezar la instalación desde el principio.
- Si los problemas persisten, anote con precisión qué hace usted y qué ocurre. Póngase en contacto con su distribuidor y comuníquele esta información. Él le dará asistencia o, le pondrá en contacto con el servicio correspondiente si el problema no es de su competencia.

*Nota: para cualquier información sobre el Servicio de Asistencia Técnica de BeWAN systems, consulte el sitio web de BeWAN systems (http://www.bewan.com).* 

#### <span id="page-4-0"></span>**Configuración requerida**

No se requiere ningún conocimiento especial en materia de telecomunicaciones para utilizar el dispositivo BeWAN ADSL USB ST ni su documentación.

Para poder instalar los controladores del BeWAN ADSL USB ST en un entorno Macintosh, tiene usted que disponer de la siguiente configuración:

- una línea ADSL,
- un Macintosh equipado con un puerto USB y con un lector de CD-ROM,
- un sistema operativo Mac OS de 8.6 a 9.x funcionando.

*Nota: en este manual, nos referimos como Macintosh tanto al iMac como a las siguientes generaciones de Macintosh dotadas con un puerto USB.* 

**Precauciones de uso** 

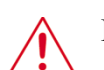

Lea atentamente las siguientes consignas de seguridad antes de instalar o utilizar el BeWAN ADSL USB ST. Respete escrupulosamente las precauciones de empleo.

#### **Ubicación**

- Evite utilizar, colocar y mantener el dispositivo en lugares expuestos a luz intensa o a temperaturas elevadas o en las cercanías de fuentes de calor. Las temperaturas elevadas conllevan el riesgo de deformar el dispositivo. La temperatura máxima no puede superar los 40°C.
- Evite instalar el dispositivo en un lugar húmedo y polvoriento.
- Mantenga el dispositivo en un lugar seguro y estable. Si el dispositivo se cae, puede sufrir daños graves.
- Mantenga el dispositivo fuera del alcance de los niños.

#### **Cuidados y mantenimiento**

• Evite abrir, desmontar o modificar cualquier parte del dispositivo. Cualquier desmontaje o modificación podría provocar una fuerte descarga eléctrica. Las inspecciones internas, modificaciones y reparaciones deben efectuarlas imperiosamente técnicos habilitados y cualificados.

La apertura del dispositivo o cualquier modificación interna implica la pérdida de la garantía.

- Antes de limpiar el dispositivo, desconéctelo de la red eléctrica.
- Para limpiar el dispositivo, no utilice productos químicos que puedan dañar los materiales plásticos. No utilice sustancias que contengan alcohol, benceno, disolventes, ni otros productos inflamables. Emplear estos productos podría provocar un incendio.
- Mantenga el dispositivo lejos del agua u otros líquidos. En el interior del dispositivo no debe penetrar ningún líquido. Si la parte exterior del dispositivo entra en contacto con alguno, séquela con un trapo suave y absorbente. Si penetra un líquido o alguna sustancia del tipo que sea en el interior del dispositivo, desconecte los cables. Si continúa utilizándolo, corre usted el riesgo de provocar un incendio o una descarga eléctrica.

#### <span id="page-5-0"></span>**Cables**

- Utilice sólo los accesorios suministrados.
- Coloque los cables en una posición en la que nadie pueda tropezar con ellos o pisarlos.
- No intente pasar los cables por ningún sitio que pueda pinzarlos.
- Cuando desconecte los cables, sujételos por el conector. Si tira de la parte flexible del cable puede dañar el aislamiento o desprender el hilo, y ocasionar con ello riesgos de incendio y de descarga eléctrica.
- Deje de utilizar inmediatamente el dispositivo si se pusiera a echar humo.

## <span id="page-6-0"></span>**Instalación del BeWAN ADSL USB ST**

En este capítulo, se describe en detalle el procedimiento de instalación del dispositivo BeWAN ADSL USB ST. Recomendamos respetar el orden de los pasos de la instalación. Antes de comenzar, salga de todas las aplicaciones abiertas.

```
Instalación de los controladores
```
Para instalar los controladores del dispositivo BeWAN ADSL USB ST, proceda según se indica a continuación:

- 1. Inserte el CD-ROM BeWAN ADSL en el lector de su Macintosh.
- 2. Haga doble-clic en el icono del CD-ROM.
- 3. Haga doble-clic en la carpeta **USB**, **Mac OS Classic**, **Español**, **Controlador**, y luego en el icono **Instalación de BeWAN ADSL ST**, para arrancar el instalador de los programas.
- 4. Se abre la ventana **Instalación de BeWAN ADSL ST**. Seleccione **Instalación simple**.
- 5. Seleccione el disco en el que desea instalar los controladores del dispositivo haciendo clic en **Disco**.
- 6. Haga clic en **Instalar**.

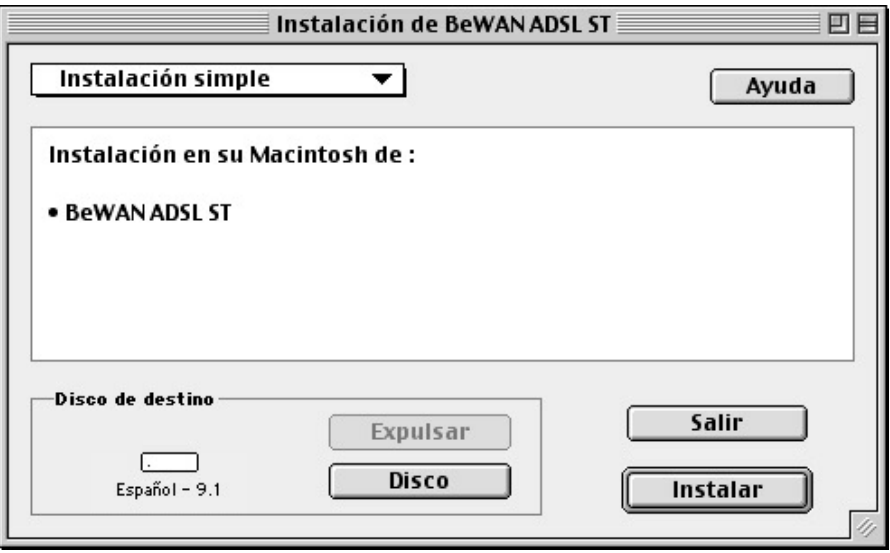

- 7. A continuación, los controladores y utilidades BeWAN ADSL USB ST se instalarán automáticamente en carpetas específicas del sistema.
- 8. Por último, aparece un mensaje indicando que se ha realizado la instalación. Haga clic en **Reiniciar**.

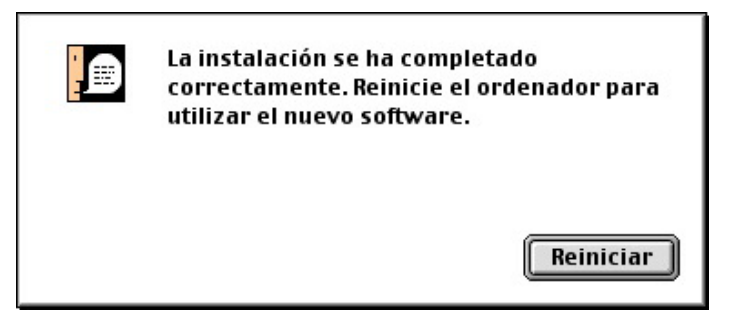

## <span id="page-7-1"></span><span id="page-7-0"></span>**Conexión del dispositivo al Macintosh y al filtro ADSL**

Para conectar el dispositivo al Macintosh y al filtro ADSL, consulte el siguiente esquema y proceda como se indica:

1. El filtro ADSL que se suministra en la caja debe conectarse a la línea telefónica. Coja el **cable ADSL (RJ11/RJ11)**, que también viene en el paquete. Conecte uno de sus extremos al filtro ADSL y el otro al conector RJ11 del dispositivo BeWAN ADSL USB ST.

*Nota: para que la instalación funcione correctamente, recomendamos colocar un filtro en todas las tomas de teléfono conectadas a la misma línea en las que haya un aparato de teléfono.* 

2. Coja el **cable USB**. Conecte uno de los extremos del cable a uno de los conectores USB del Macintosh y el otro al BeWAN ADSL USB ST.

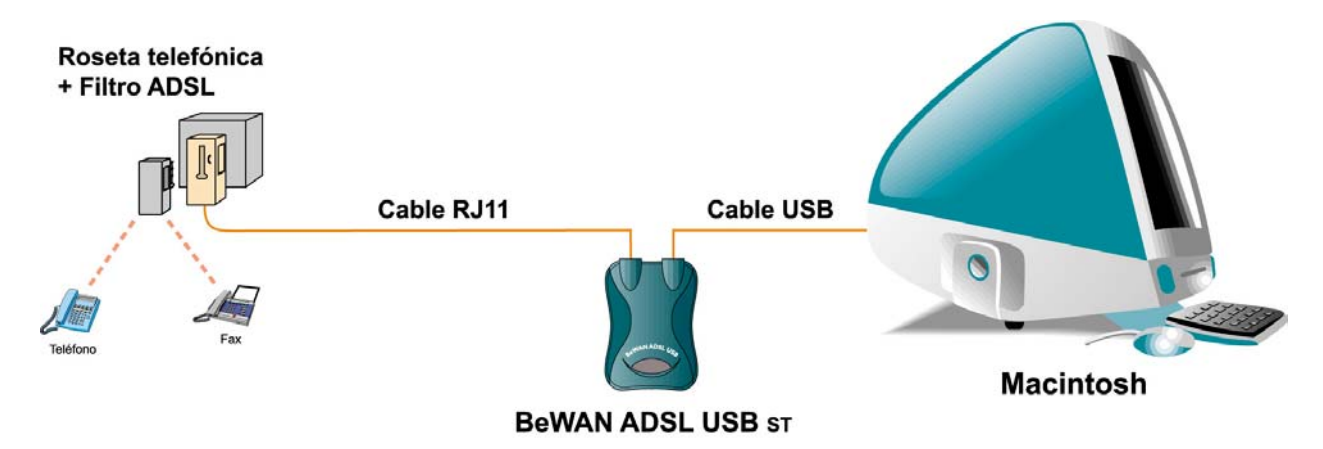

*Niveles de seguridad eléctrica:* Conector RJ11: TNV1 Conector USB: SELV Fusible: 5A / 125V

#### **Recapitulación de los elementos instalados**

Para su información, se han copiado en el disco durante la instalación los principales archivos precisos para el funcionamiento del BeWAN ADSL USB ST. Estos archivos instalados en la **Carpeta del Sistema** del disco duro, son los siguientes:

- **Carpeta del Sistema / Extensiones**:
	- − BeWAN ADSL NET
	- − BeWAN ADSL USB
- **Carpeta del Sistema / Extensiones / Modem Scripts**:
	- − BeWAN ADSL Módem
- **Carpeta del Sistema / Paneles de Control**:
	- **BeWAN ADSL**
- **Carpeta del Sistema / Preferencias**:
	- BeWAN ADSL Preferencias
- <span id="page-8-0"></span>• **Carpeta del Sistema / Módulos barra de controles**:
	- − BeWAN ADSL Strip

#### **Leds del dispositivo**

El dispositivo BeWAN ADSL USB ST incluye tres leds que permiten saber en todo momento el estado del dispositivo y de la línea ADSL:

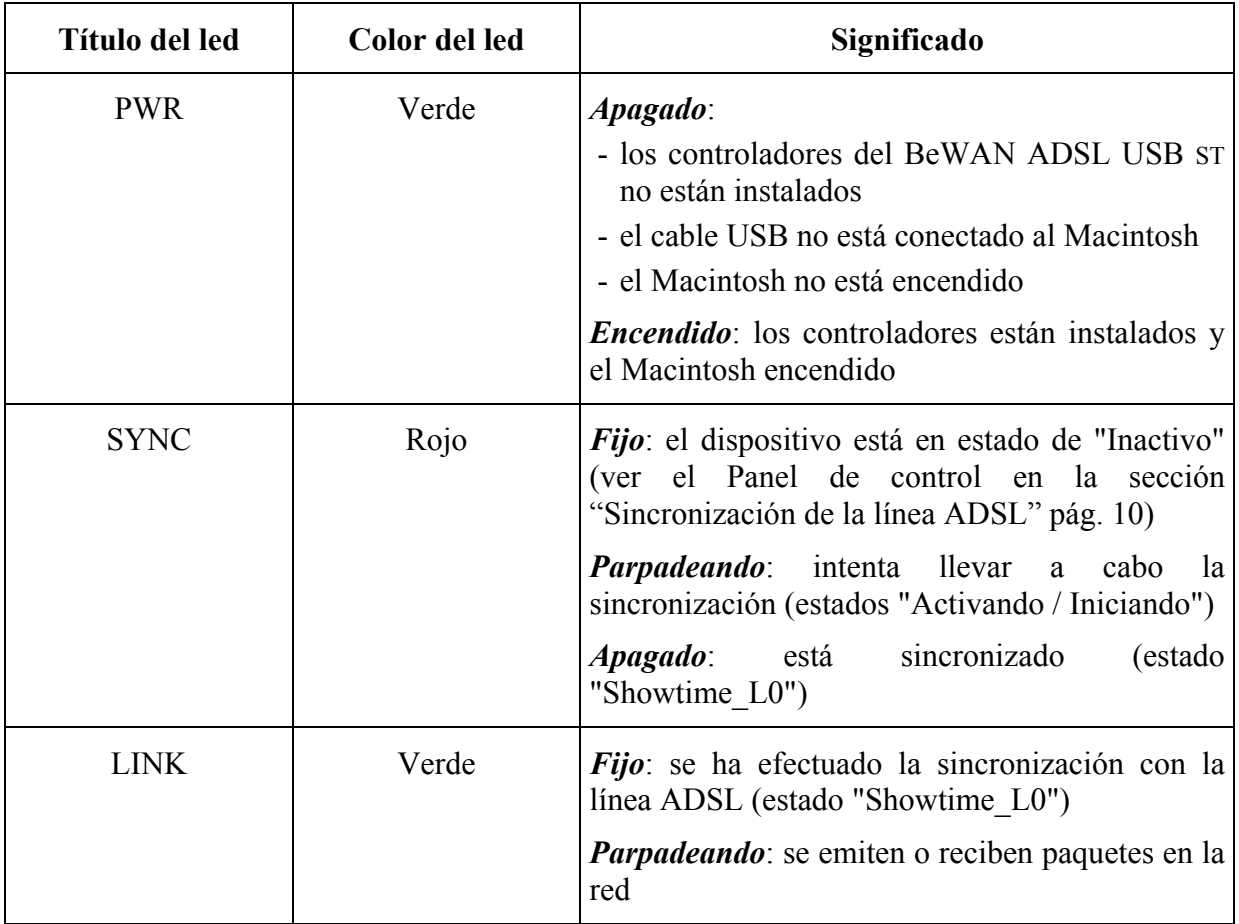

## <span id="page-9-2"></span><span id="page-9-0"></span>**Verificación y configuración de los parámetros ADSL**

Con todo lo anterior, acaba usted de instalar su dispositivo y sus controladores. Antes de que establezca su conexión a Internet, en este capítulo le explicamos cómo verificar la exactitud de los parámetros ADSL facilitados por su operador de telecomunicaciones. Si estos parámetros resultan operativos, puede usted proceder a conectarse.

#### <span id="page-9-1"></span>**Sincronización de la línea ADSL**

Después de reiniciar el Macintosh y antes de arrancar la conexión, tiene usted que verificar que la sincronización con la línea ADSL sea efectiva. Para ello, asegúrese en primer lugar de que su línea ADSL está correctamente conectada a su dispositivo (remítase a la sección "Conexión del dispositivo al Macintosh y al filtro ADSL" pág. [8\)](#page-7-1). Proceda según se indica a continuación:

- 1. Abra el panel de control del dispositivo BeWAN ADSL USB ST, que se ha instalado automáticamente. Para ello, vaya al menú **Manzana**, seleccione **Paneles de Control**, y luego haga clic en **BeWAN ADSL**.
- 2. El dispositivo BeWAN ADSL USB ST se conecta automáticamente a la red ADSL cuando se reinicia el Macintosh. Espere a que aparezca en la casilla **Estado del módem** el mensaje **SHOWTIME\_L0**. A partir de ese momento, se ha efectuado la sincronización con la línea ADSL.

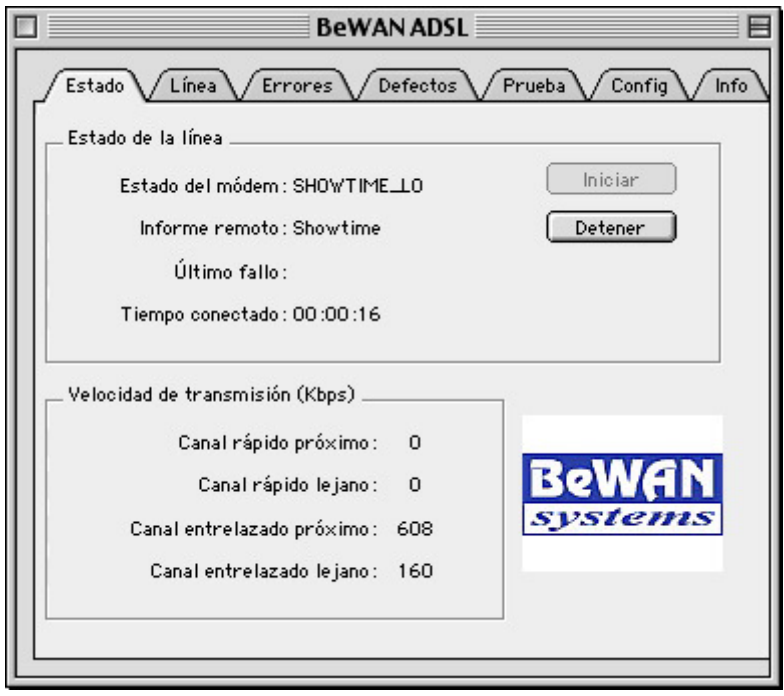

#### <span id="page-10-0"></span>**Mensajes de sincronización:**

La sincronización se efectúa en cuatro etapas que se encadenan automáticamente. Estas etapas aparecen en la zona **Estado del módem** de la ventana:

- INACTIVO
- ACTIVANDO
- INICIANDO
- SHOWTIME L0

Si estas etapas se desarrollan normalmente, la línea ADSL está sincronizada. Para comprobar la presencia de sincronización, el indicador de la conexión ADSL en la barra de controles (Strip) también cambia de aspecto. El aspa que tacha el icono desaparece.

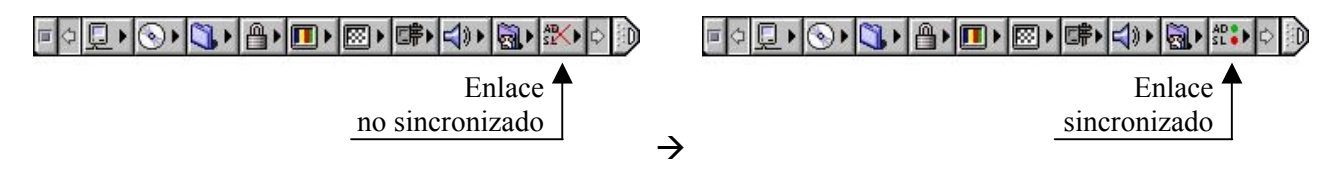

#### **Elementos por verificar en caso de no sincronización**

Si el mensaje de la casilla **Estado del módem** no es **SHOWTIME\_L0**, hay que verificar los siguientes elementos:

- 1. Asegúrese de nuevo de que la conexión del dispositivo con la línea ADSL es correcta.
- 2. Si el problema persiste, asegúrese de que su operador ha activado correctamente su línea ADSL.

A continuación, haga clic en el botón **Iniciar** para volver a inicializar y sincronizar el dispositivo.

## <span id="page-11-0"></span>**Verificación de los VPI y VCI (prueba de bucle)**

Una vez sincronizada la línea ADSL, una utilidad le permite verificar previamente si los VPI/VCI utilizados para su conexión a Internet son los correctos. Proceda como se indica a continuación:

- 1. Abra el panel de control del dispositivo BeWAN ADSL USB ST. Vaya al menú **Manzana**, seleccione **Paneles de Control**, y luego haga clic en **BeWAN ADSL**.
- 2. Haga clic en la pestaña **Prueba**.
- 3. Introduzca los VPI y VCI en las casillas correspondientes, y luego marque la casilla **Generar celdas de bucle**.
- 4. Según la exactitud o no de los VPI/VCI, debe usted comprobar los siguientes puntos:
	- Si se reciben paquetes en la casilla Celdas de bucle lejanas (LB), es que los parámetros son correctos. En este caso concreto, el problema puede tener alguna otra explicación:
		- $\checkmark$  El protocolo elegido (PPPoA o PPPoE) no es correcto. Remítase al capítulo "Cambio" de perfil" pág. [13](#page-12-1). Previamente, verifique qué protocolo hay que utilizar con su operador.
		- $\checkmark$  No ha introducido correctamente el nombre de usuario o la contraseña. Vuelva a teclearlos cuidadosamente. Si el problema persiste, verifique los identificadores con el Proveedor de Acceso a Internet (PAI).
		- $\checkmark$  El proveedor de acceso a Internet no ha activado el abono. Como en el caso anterior, póngase en contacto con el PAI.

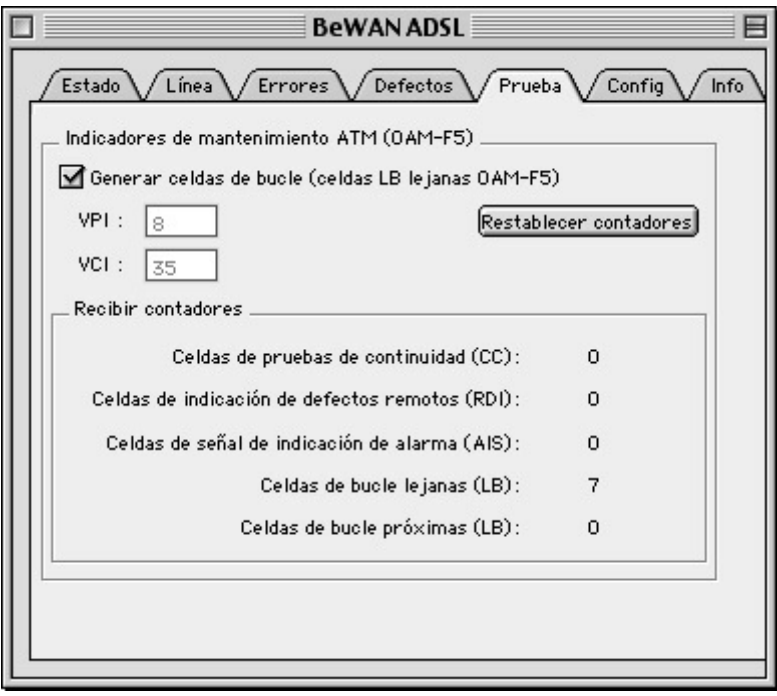

• Por contra, si no se reciben paquetes, eso significa que los VPI y VCI son incorrectos. En tal caso, solicite información a su operador de telecomunicaciones o a su PAI para que le confirmen los parámetros.

## <span id="page-12-1"></span><span id="page-12-0"></span>**Cambio de perfil**

Durante la instalación de los controladores, se selecciona un perfil predeterminado. Según en qué zona geográfica se encuentre usted, ese perfil puede no funcionar, de modo que puede que deba modificar las características. Nuestra recomendación es que antes solicite la información precisa a su operador de telecomunicaciones.

Si desea cambiar de perfil, no hace falta que desinstale los controladores. Por consiguiente, puede utilizar otro perfil ya existente o crear uno nuevo.

- 1. Haga clic en la pestaña **Config** del panel de control del dispositivo BeWAN ADSL USB ST.
- 2. De entre los perfiles predeterminados, elija el que pida su prestatario de servicios ADSL. Haga clic en el botón **Guardar** para activar la nueva configuración.

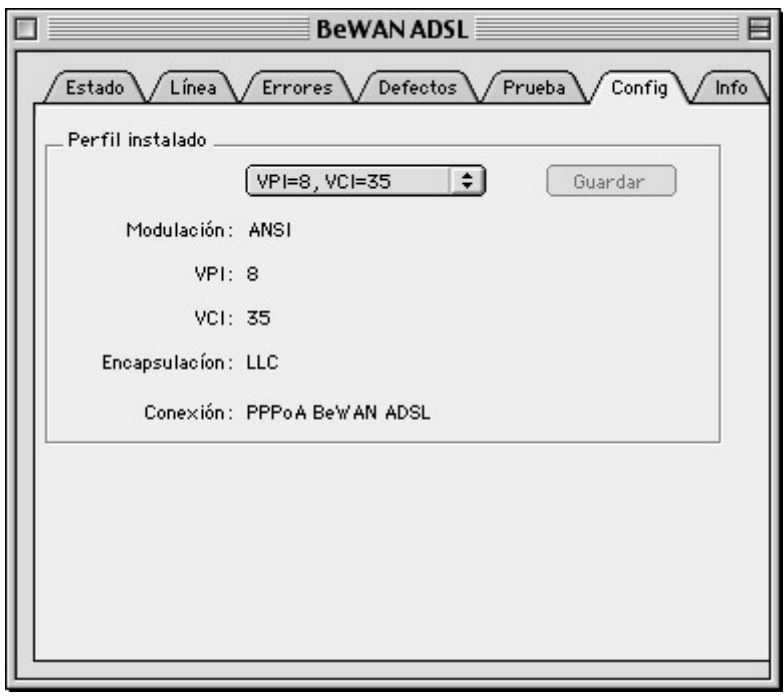

*Nota: salvo en casos realmente excepcionales, tiene usted que utilizar uno de los dos perfiles principales existentes. Si desea cambiar de perfil o utilizar un perfil no predeterminado, puede definirlo seleccionando Personalizado. Al igual que anteriormente, luego haga clic en Guardar para activar la nueva configuración.* 

#### **Cambio del protocolo de encapsulación**

Si tiene usted que modificar el protocolo de encapsulación (PPPoA o PPPoE), el Panel de visualización BeWAN ADSL no lo permite, así que proceda según se indica a continuación:

- 1. Arranque el programa **Acceso Remoto**, que se encuentra en **Paneles de Control** del menú **Manzana**.
- 2. Seleccione **Módem** en el menú **AccesoRemoto…**.

3. Se abre una ventana que permite seleccionar el protocolo correspondiente a su abono ADSL. En el menú desplegable **Conexión vía**, seleccione **PPPoA BeWAN ADSL** o **PPPoE BeWAN ADSL**.

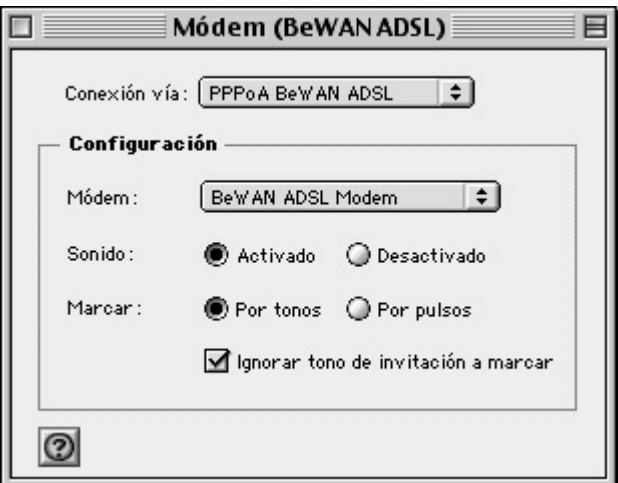

4. Haga clic en el botón de cierre de la ventana y grabe las modificaciones de la configuración.

## <span id="page-14-0"></span>**Conexión a Internet**

La conexión a Internet con el dispositivo BeWAN ADSL USB ST se establece mediante el programa Acceso Remoto de Apple, que está integrado en el sistema operativo del Macintosh.

A continuación, se describen la configuración de los parámetros y el establecimiento de la conexión. Previamente, debe usted haberse abonado a un proveedor de servicios ADSL y a un proveedor de acceso a Internet por ADSL.

Antes de establecer la conexión, tiene que verificar los parámetros ADSL mediante las diversas utilidades del dispositivo (remítase al capítulo "Verificación y configuración de los parámetros ADSL" pág. [10](#page-9-2)).

## **Configuración de la conexión**

1. Arranque el programa Acceso Remoto que se encuentra en **Paneles de control** del menú **Manzana**. Aparece la siguiente ventana. Se crea y selecciona una configuración **Internet ADSL** predeterminada.

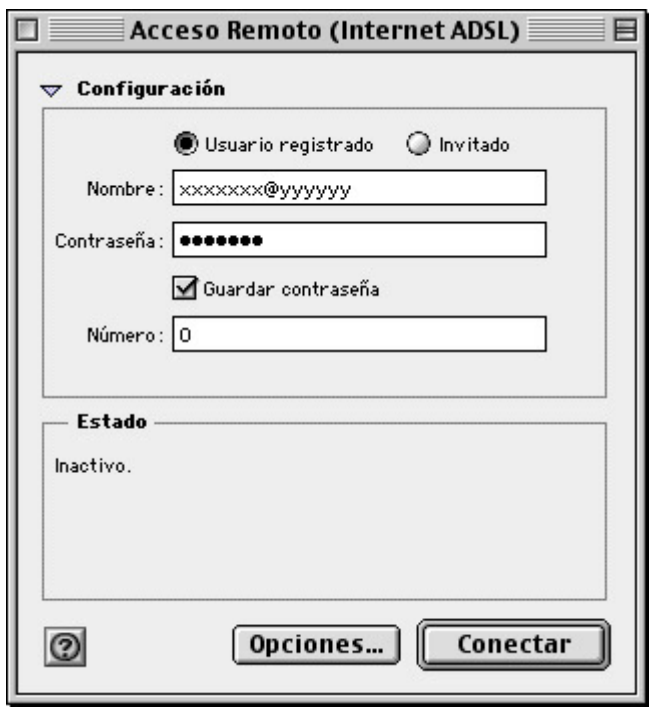

2. En las casillas **Nombre** y **Contraseña**, introduzca los parámetros de identificación indicados por su prestatario de servicios ADSL.

*Observaciones referentes a la conexión a Internet:* 

- *La terminología empleada por los diferentes proveedores de acceso Internet puede variar. Para referirse al nombre de usuario, también se pueden utilizar los términos siguientes: "cuenta de cliente", "identificador de conexión", etc.*
- *No confunda los identificadores de conexión (nombre de usuario y contraseña) con los elementos de identificación de mensajería que quizás le haya suministrado su proveedor de acceso a Internet.*
- *Cuando introduzca los identificadores de conexión, es imprescindible que tenga en cuenta las mayúsculas y las minúsculas.*

<span id="page-15-0"></span>3. Si no desea introducir su contraseña en cada conexión, marque **Guardar contraseña**.

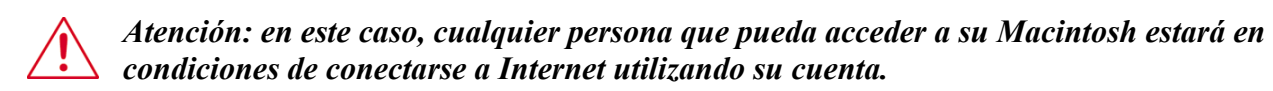

## **Establecimiento de la conexión**

Para arrancar el procedimiento de conexión, a continuación haga clic en **Conectar** en la ventana de conexión. La conexión se efectúa en diferentes etapas que se encadenan automáticamente. Se verifican los parámetros de identificación. Estas etapas aparecen en la zona **Estado** de la ventana:

Mensajes de **Remote Access**:

- Iniciando PPP...
- Autentificando...
- Iniciando protocolos de red...

Si estas tres etapas se han desarrollado normalmente, estará conectado a Internet. La ventana de Acceso Remoto cambia de aspecto y presenta los principales parámetros de conexión (caudal, duración de conexión...).

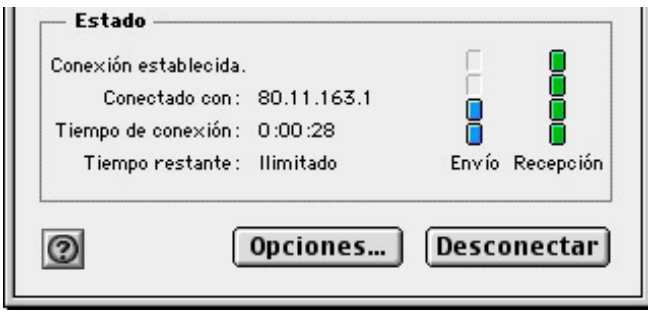

### **Utilización de la conexión**

Una vez establecida la conexión, puede utilizar el software para Internet que prefiera. Para consultar un sitio web, arranque el programa de navegación del que disponga.

## **Fin de la conexión**

Cuando finalice, no olvide desconectarse. Salir del software para Internet utilizado no basta para interrumpir la conexión en curso.

Para interrumpirla, haga clic en el botón **Desconectar** de la ventana principal de Acceso Remoto.

## <span id="page-16-0"></span>**Desinstalación de los controladores**

Antes, salga de todas las aplicaciones.

Para desinstalar los controladores del dispositivo BeWAN ADSL USB ST, proceda según se indica a continuación:

- 1. Inserte el CD-ROM BeWAN ADSL en el lector de su Macintosh.
- 2. Haga doble-clic en el icono del CD-ROM.
- 3. Haga doble-clic en la carpeta **USB**, **Mac OS Classic**, **Español**, **Controlador**, y luego en el icono **Instalación de BeWAN ADSL ST** para arrancar el desinstalador que permite suprimir programas.
- 4. Se abre la ventana **Instalación de BeWAN ADSL ST**. Seleccione **Eliminación personalizada**.
- 5. Marque **BeWAN ADSL ST**.
- 6. Haciendo clic en **Disco**, seleccione el disco del que desea desinstalar los controladores del dispositivo.
- 7. A continuación, haga clic en **Eliminar**.

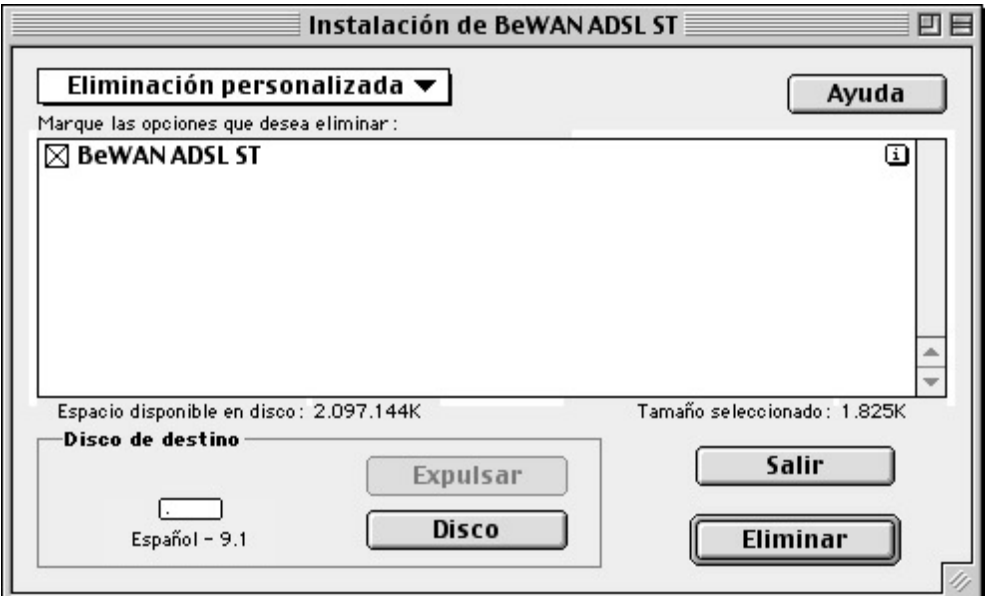

- 8. Los controladores y utilidades del dispositivo BeWAN ADSL USB ST se desinstalarán automáticamente del sistema.
- 9. Por último, debe aparecer un mensaje indicando que se ha realizado la desinstalación. Haga clic en **Reiniciar**.

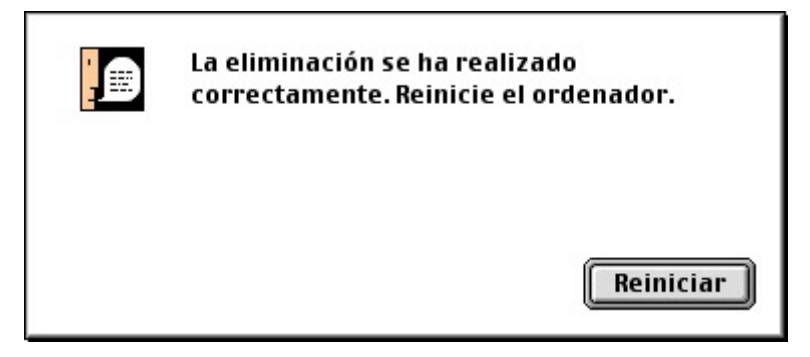

## <span id="page-17-0"></span>**Anexo**

#### . . . . . . **Códigos ANSI de los fabricantes de productos ADSL**

En la pestaña **Info** del Panel de control del dispositivo, el Código fabricante se refiere al código de fabricante indicado en el siguiente cuadro:

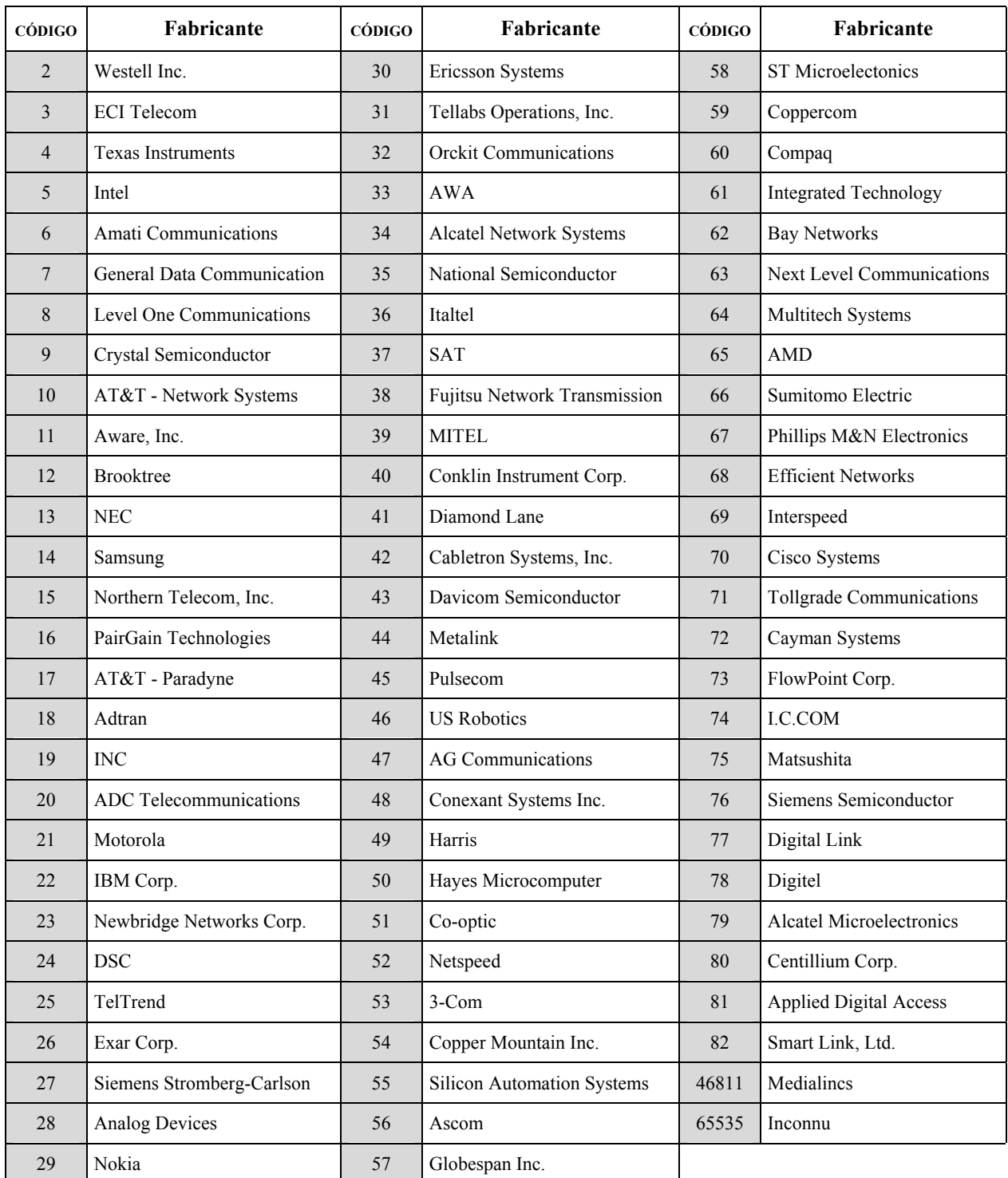

# CE

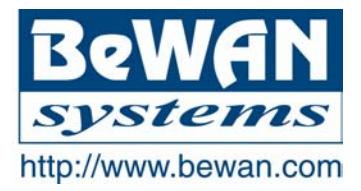

#### **DECLARACIÓN DE CONFORMIDAD**

#### **Terminal de telecomunicaciones**

**Nombre del fabricante:** BeWAN systems

**Dirección:** 16, rue du Moulin des Bruyères **Teléfono:** 33 1 43 34 69 20

**Código postal:** 92400 **Fax:** 33 1 46 91 03 71

**Localidad:** Courbevoie – Francia

**Identificación del producto**

**Tipo:** Módem ADSL

**Referencia comercial:** BeWAN ADSL USB ST

Declara bajo su total responsabilidad que el producto descrito más arriba es conforme a las exigencias esenciales de aplicación y, en particular, a las de la directiva R&TTE 1999/5/CE. Este producto cumple las siguientes especificaciones:

Protección en lo referente a compatibilidad electromagnética: **EN 55022**

**EN 55024**

Norma de seguridad: **EN 60950** 

Información adicional: producto comprobado en configuración estándar.

Ficha técnica facilitada por: BeWAN systems Departamento de I&D 16, rue du Moulin des Bruyères 92400 Courbevoie – Francia

Fecha: 7 de enero de 2002

Eric TEISSANDIER Presidente del Consejo de Administración

Ceux